# Konfiguration einer MAC-basierten Zugriffskontrollliste (ACL) für Access Points der Serien WAP551 und WAP561

# Ziel

Eine Zugriffskontrollliste (ACL) ist eine Sammlung von Zulassen- und Ablehnungsbedingungen (auch als Regeln bezeichnet), die Sicherheit bieten, nicht autorisierte Benutzer blockieren und autorisierten Benutzern den Zugriff auf bestimmte Ressourcen ermöglichen. ACLs können alle ungerechtfertigten Versuche blockieren, Netzwerkressourcen zu erreichen. Eine MAC-ACL ist eine Layer-2-ACL. Das Netzwerkgerät überprüft den Frame und die ACL-Regeln auf den Inhalt des Frames. Wenn eine der Regeln mit dem Inhalt übereinstimmt, wird im Frame eine Aktion für "Zulassen" oder "Ablehnen" ausgeführt.

In diesem Dokument wird dem Benutzer gezeigt, wie MAC ACL auf WAP551- und WAP561- Access Points erstellt und konfiguriert werden.

## Anwendbare Geräte

WAP551 WAP561

## Softwareversion

 $·v1.0.4.2$ 

## Konfiguration von MAC-ACLs

Schritt 1: Melden Sie sich beim Webkonfigurationsprogramm an, und wählen Sie Client QoS > ACL aus. Die Seite ACL wird geöffnet:

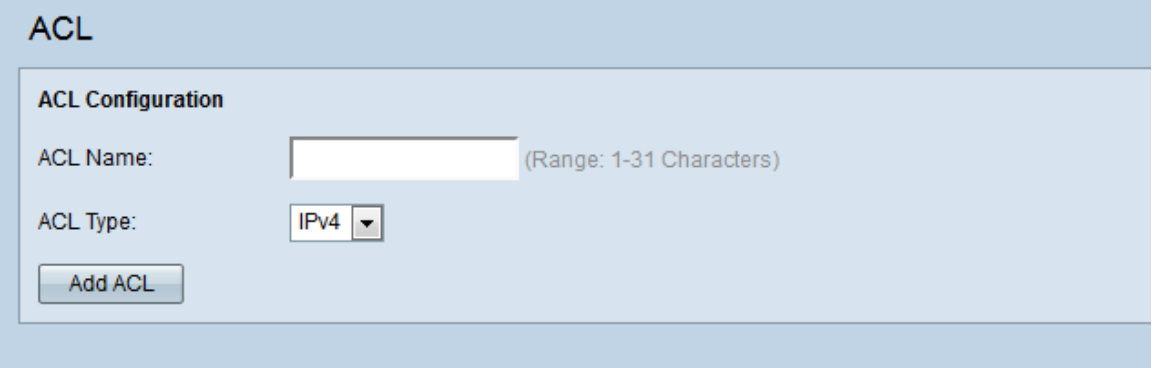

#### Erstellen einer MAC-ACL

Schritt 1: Geben Sie im Feld ACL Name den Namen der ACL ein.

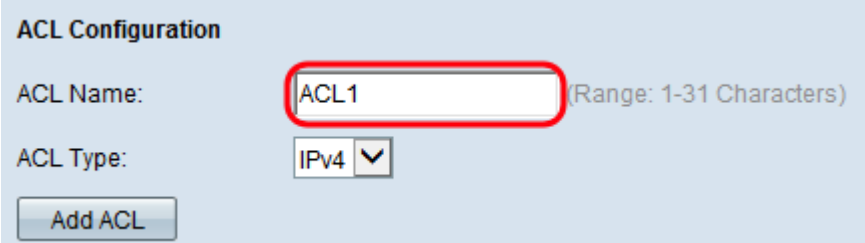

Schritt 2: Wählen Sie MAC für den ACL-Typ aus der Dropdown-Liste ACL Type (ACL-Typ) aus.

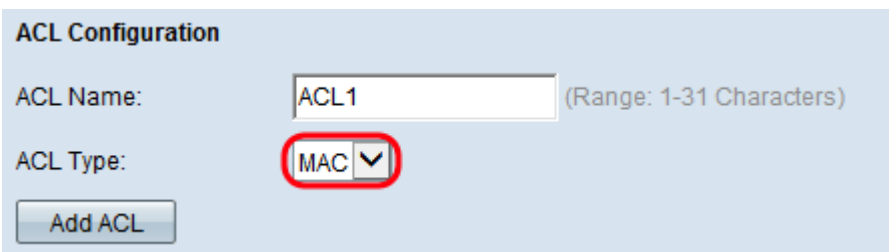

Schritt 3: Klicken Sie auf ACL hinzufügen, um eine neue MAC-ACL zu erstellen.

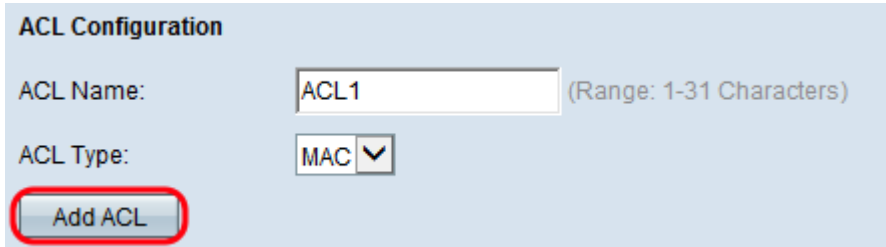

#### Konfiguration einer Regel für eine MAC-ACL

Schritt 1: Wählen Sie die ACL aus der Dropdown-Liste ACL Name-ACL Type (ACL-Namen-ACL-Typ) aus, der Sie Regeln hinzufügen möchten.

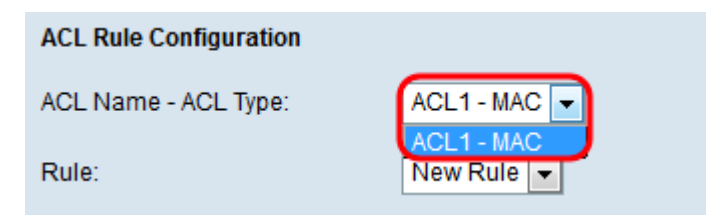

Schritt 2: Wenn für die ausgewählte ACL eine neue Regel konfiguriert werden muss, wählen Sie Neue Regel aus der Regel-Dropdown-Liste aus. Andernfalls wählen Sie eine der aktuellen Regeln aus der Dropdown-Liste Regel.

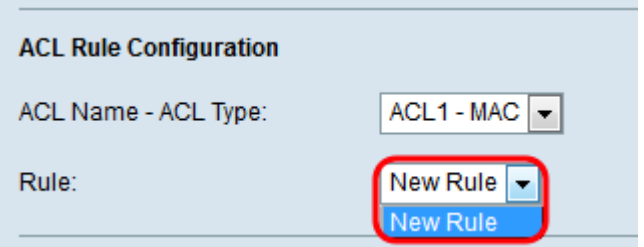

Hinweis: Es können maximal 10 Regeln für eine einzige ACL erstellt werden.

Schritt 3: Wählen Sie die Aktion für die ACL-Regel aus der Dropdown-Liste Aktion aus.

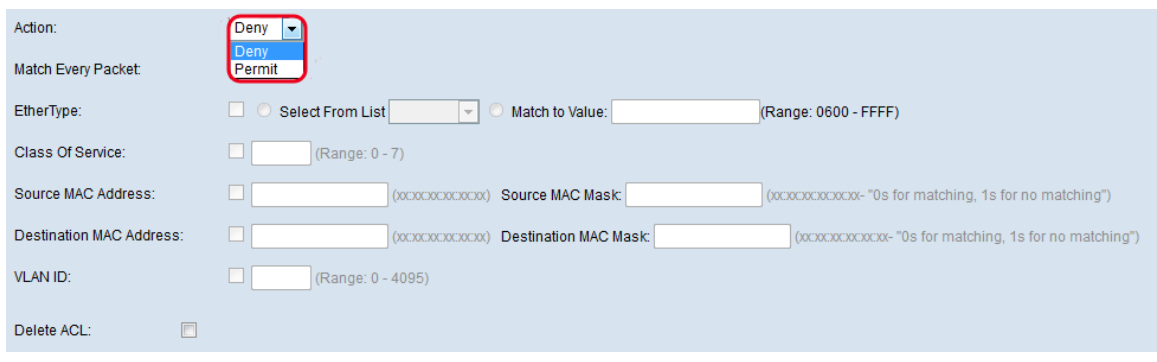

Die verfügbaren Optionen sind wie folgt definiert:

·Verweigern: Blockiert den gesamten Datenverkehr, der die Regelkriterien für die Ein- bzw. Ausfahrt des WAP-Geräts erfüllt.

·Zulassen - Ermöglicht allen Datenverkehr, der die Regelkriterien erfüllt, ein- oder auszusteigen.

Hinweis: Die Schritte 4 bis 9 sind optional. Wenn Sie einen Filter nicht auf eine ACL-Regel anwenden möchten, deaktivieren Sie das entsprechende Kontrollkästchen.

Schritt 4: (Optional) Aktivieren Sie das Kontrollkästchen Jedes Paket zuordnen, um die Regel für jeden Frame oder jedes Paket zu übernehmen, unabhängig vom Inhalt. Deaktivieren Sie das Kontrollkästchen Jedes Paket zuordnen, um eines der zusätzlichen Anpassungskriterien zu konfigurieren.

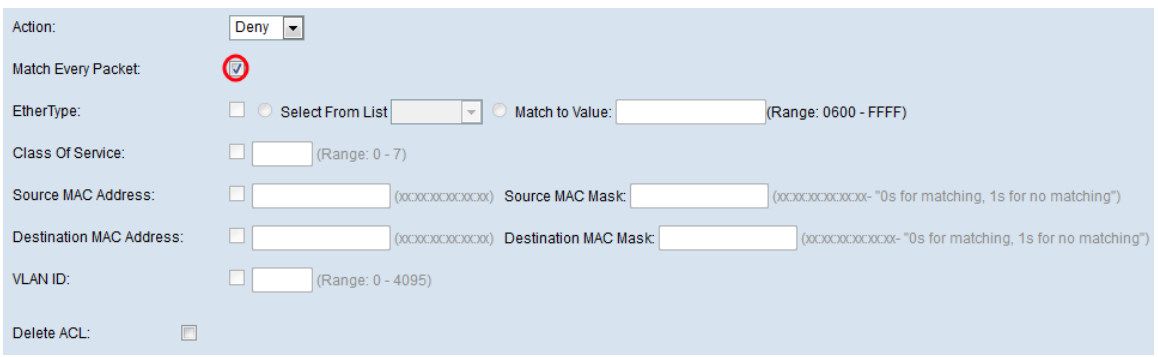

Fahren Sie mit Schritt 11 fort, wenn das Kontrollkästchen Jedes Paket zuordnen aktiviert ist.

Schritt 5: (Optional) Aktivieren Sie das Kontrollkästchen EtherType, um die Anpassungskriterien mit dem Wert im Header eines Ethernet-Frames zu vergleichen. Wenn das Kontrollkästchen EtherType aktiviert ist, klicken Sie entweder auf das Optionsfeld Select From List (Von Liste auswählen) oder Match to Value (Dem Wert zuordnen).

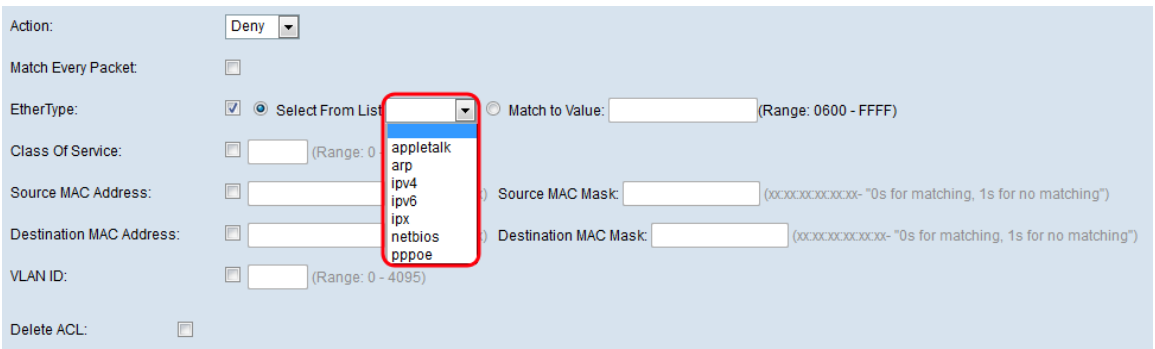

Die verfügbaren Optionen sind wie folgt definiert:

·Aus Liste auswählen - Ermöglicht die Auswahl eines Protokolls aus der Dropdown-Liste. Die verfügbaren Optionen sind appletalk, arp, ipv4, ipv6, ipx, netbios und pppoe. Bei Auswahl einer Option wird die Regel auf Pakete des ausgewählten Protokolls angewendet.

- appletalk - Dies ist ein Netzwerkprotokoll, das von Apple Inc. für ihre Macintosh-Computer entwickelt wurde. Appletalk ist ein Plug-in-Play-System. Er weist automatisch Adressen zu und verarbeitet alle anderen Netzwerkkonfigurationen ohne Benutzereingabe.

- arp - ARP (Address Resolution Protocol) ist ein wichtiges Protokoll, das verwendet wird, um IP-Adressen in MAC-Adressen zu übersetzen.

- ipv4 - IPv4 (Internet Protocol Version 4) ist ein wichtiges Protokoll, das für den Großteil des Internetverkehrs verantwortlich ist. Es verarbeitet die IP-Adressen von Geräten.

- ipv6 - IPv6 ist die Nachfolgerversion von IPv4 und der neuesten Version des Internetprotokolls. Sie wurde als Reaktion auf die Erschöpfung der meisten vorhandenen IPv4-IP-Adressen entwickelt.

- ipx - IPX (Internetwork Packet Exchange) ist ein Netzwerk-/Transportprotokoll. Obwohl das Protokoll nicht auch in großen Netzwerken funktioniert, hat IPX gegenüber TCP/IP einen Vorteil, wenn nur wenig Speicher verwendet wird.

- netbios - NetBIOS (Network Basic Input/Output System) ist eine API (Application Programming Interface), die in modernen Netzwerken normalerweise neben TCP/IP ausgeführt wird.

- pppoe - PPPoE (Point-to-Point Protocol over Ethernet) ist ein Netzwerkprotokoll, das verwendet wird, um PPP-Pakete in Ethernet-Paketen zu kapseln.

·Match to Value (Dem Wert zuordnen): Ermöglicht die Eingabe einer benutzerdefinierten Protokollkennung im Feld Zuordnen zu Wert. Diese Option ist nützlich, wenn Sie Pakete nach einem Protokoll filtern möchten, das nicht in der Dropdown-Liste Select From List (Von Liste auswählen) enthalten ist. Gültige benutzerdefinierte Protokoll-IDs liegen zwischen 0600 und FFFF.

Schritt 6: (Optional) Aktivieren Sie das Kontrollkästchen Class of Service (Serviceklasse), um eine 802.1p-Benutzerpriorität für den Vergleich mit einem Ethernet-Frame einzugeben. Geben Sie im Feld Class of Service (Serviceklasse) die Priorität ein, die zwischen 0 und 7 liegt.

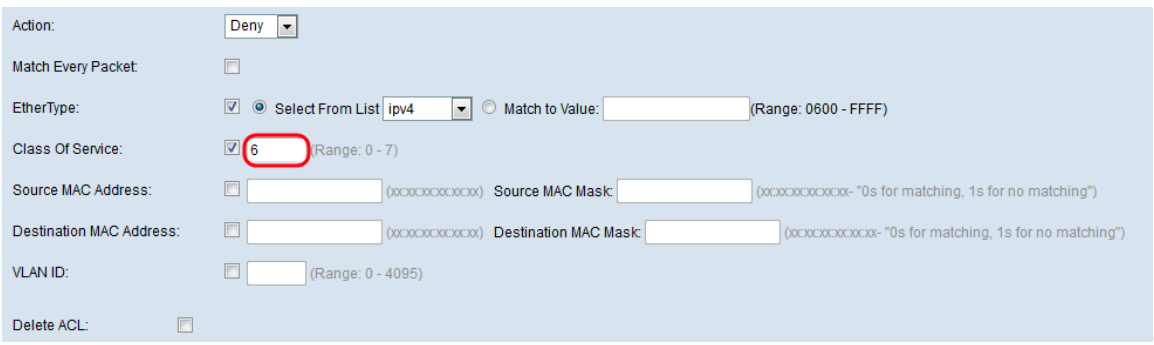

Schritt 7: (Optional) Aktivieren Sie das Kontrollkästchen Quell-MAC-Adresse, um die Quell-MAC-Adresse mit einem Ethernet-Frame zu vergleichen, und geben Sie die Quell-MAC-Adresse in das Feld Quell-MAC-Adresse ein.

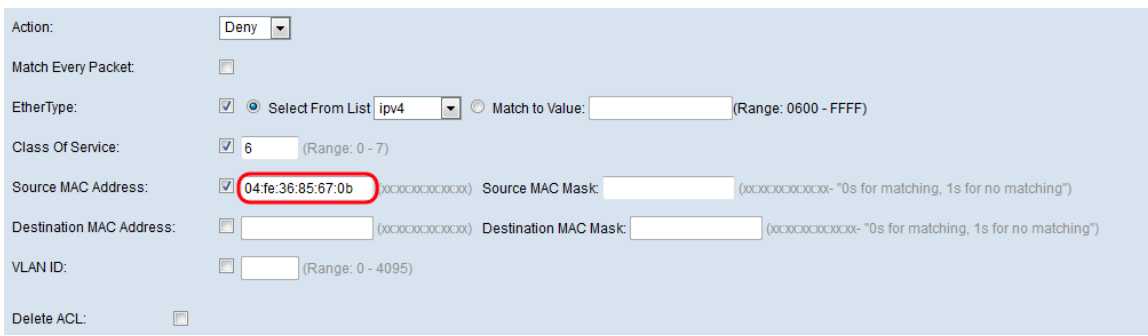

Schritt 8: (Optional) Geben Sie im Feld Quell-MAC-Maske die Quell-MAC-Adressenmaske ein, die angibt, welche Bits in der Quell-MAC-Adresse mit einem Ethernet-Frame verglichen werden sollen.

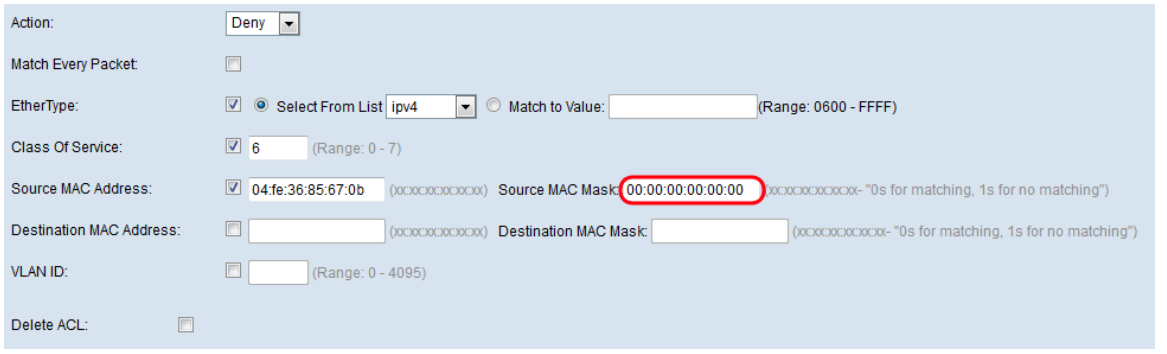

Schritt 9: (Optional) Aktivieren Sie das Kontrollkästchen Ziel-MAC-Adresse, um die Ziel-MAC-Adresse mit einem Ethernet-Frame zu vergleichen, und geben Sie die Ziel-MAC-Adresse im Ziel-MAC-Adresse-Feld ein.

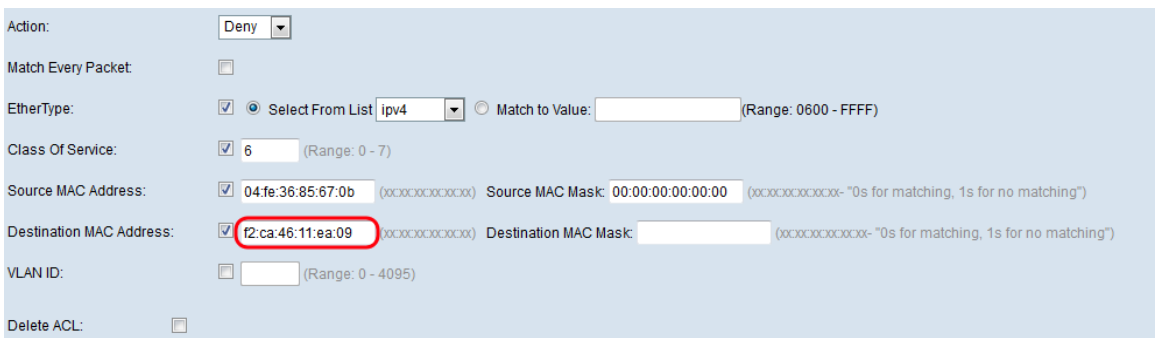

Schritt 10: (Optional) Geben Sie die MAC-Zieladressenmaske im Feld Ziel-MAC-Maske ein, das angibt, welche Bits in der Ziel-MAC-Adresse mit einem Ethernet-Frame verglichen werden sollen.

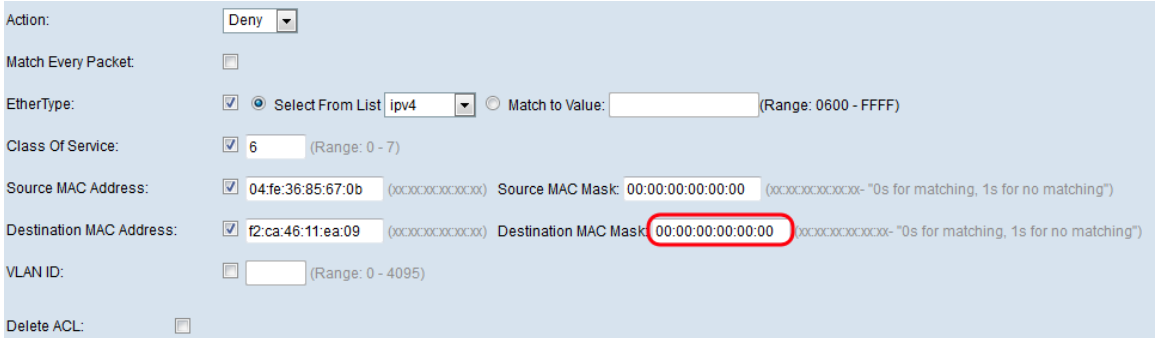

Schritt 11: (Optional) Aktivieren Sie das Kontrollkästchen VLAN ID, um die VLAN-ID mit einem Ethernet-Frame zu vergleichen. Geben Sie die gewünschte VLAN-ID zwischen 0 und 4095 in das Feld VLAN-ID ein.

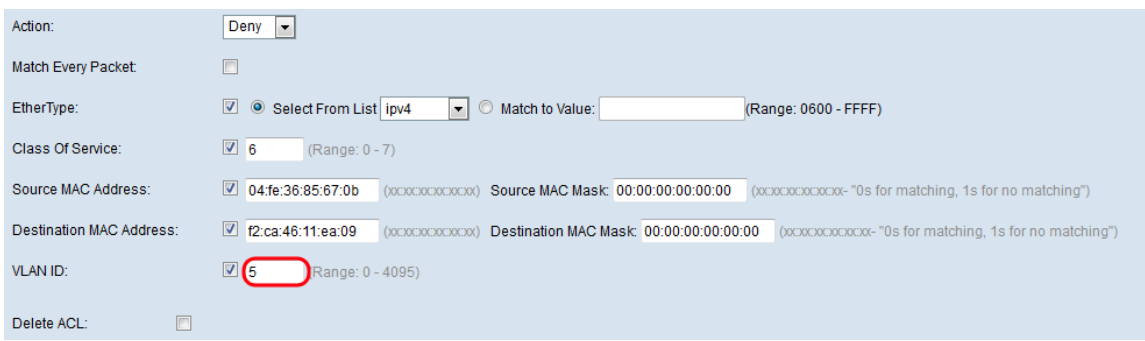

Schritt 12: (Optional) Um die konfigurierte ACL zu löschen, aktivieren Sie das Kontrollkästchen ACL löschen.

Schritt 13: Klicken Sie auf Speichern.